FCUBS Database Setup Oracle FLEXCUBE Universal Banking Release 12.1.0.0.0 [October] [2015]

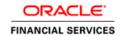

# **Table of Contents**

| 1. INS | STALLING ORACLE FLEXCUBE DATABASE      | 1-2  |
|--------|----------------------------------------|------|
| 1.1    | Introduction                           | 1-1  |
| 1.2    | CREATING SCHEMA BY IMPORTING FULL DUMP |      |
| 1.3    | CREATING SCHEMA FROM SHIPMENT MEDIA    | 1-2  |
| 1.3.   | .1 Loading from Shipment Media         |      |
| 1.4    | LOADING STATIC DATA                    | 1-10 |
| 1.4.   | .1 Steps to Load Static Data:          | 1-10 |
| 1.4.   | *                                      |      |
| 2. SE  | TTING UP BRANCH DATABASE               | 2-3  |
| 2.1    | PROVIDING GRANTS IN HOST SCHEMA        |      |
| 2.2    | REPLICATING BRANCH DATA USING SCRIPT   | 2-2  |

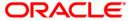

# 1. Installing Oracle FLEXCUBE Database

## 1.1 Introduction

Oracle FLEXCUBE database can be installed in one of the following methods.

- Import full dump Import the Oracle FLEXCUBE objects into an empty schema using full dump. This is a manual activity.
- From shipment media Load the shipment media objects into an empty schema using Installer.
- Clone database or template based setup Clone the database using Installer.

These methods are discussed in detail under the following heads.

## 1.2 Creating Schema by Importing Full Dump

Under this method, you need to manually import the Oracle FLEXCUBE DMP file into the Oracle FLEXCUBE schema. This can be done using the following command:

\$ imp user\_name/password file = dmp\_file\_name.dmp full = Y commit = Y log = imp.log compile=n

#### **Post Import Activities**

Once the DMP file is imported, you need to carry out the following activities:

- Enabled all triggers by running the procedure 'pr\_instlr\_post\_import.prc' located under the folder 'InstallOptions\Database\Common'
- Update STTM\_BANK with auto\_gen\_cif='N'
- Update the following tables:
  - actb daily log
  - bktb schema defaults
  - dstb\_maint, ictb\_acc\_action
  - ictb\_action\_log, ictb\_resolution\_error
  - Imtb\_offline\_nodes, Imtb\_offline\_utils
  - mstb\_current\_msg\_ind\_out
  - mstb\_dly\_msg\_in
  - mstb\_dly\_msg\_out
  - mstm\_mcs
  - mstm\_undo
  - sttm\_branch\_node
  - sttm\_branch
  - sttm\_customer
- Set node as the connection string for the above tables.

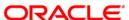

## 1.3 Creating Schema from Shipment Media

Under this method, you need to create the schema from the shipment media.

## 1.3.1 Loading from Shipment Media

You have an option of loading both host and branch objects together. Database installation includes the provision of details of the schema to connect and the location of the source objects. The objects of the selected modules are compiled as explained below.

## 1.3.1.1 Source Input for installer for DB setup

1. Copy the folder 'MAIN' from the shipment media to a folder in the local system.

Eg: D:\source\MAIN

2. Copy the folder 'ELCM' from the shipment media to a folder in the local system.

Eg: D:\source\ELCM

3. Folder to which you have copied the sources is the source to the Installer.

After copying all the sources from shipment media to a folder in the local system, ensure that the folder containing those has full rights for that user.

It is not mandatory to copy the sources to local system. You may also directly refer the Installer to the shipment media.

## 1.3.1.2 Loading Objects from Shipment Media

The steps to load objects from the shipment media are given below:

- 1. Launch Oracle FLEXCUBE Universal Banking Solution Installer.
- 2. Click 'Next' and the following screen is displayed.

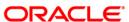

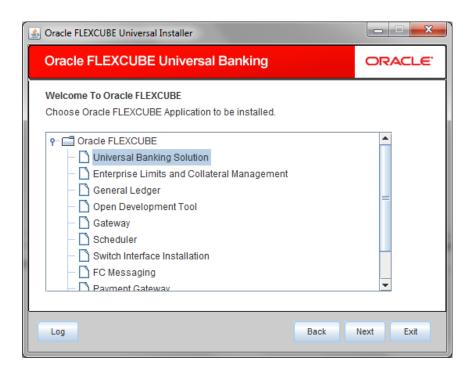

- 3. Choose 'Universal Banking Solution'.
- 4. Click 'Next' and the following screen is displayed:

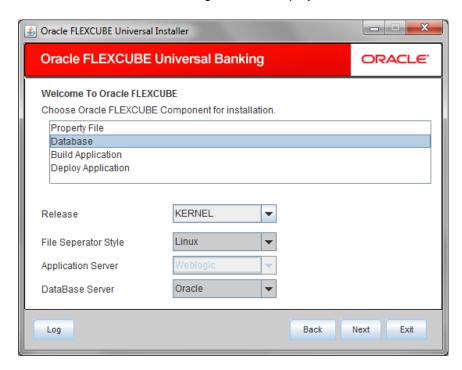

5. Choose 'Database Setup'.

Specify the following details:

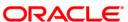

#### Release

Specify the release which you want to install.

#### Server's Operating System and Version

Specify the server's operating system in which you are installing Oracle FLEXCUBE.

#### **Application Server and Version**

Specify the application server on which you are installing Oracle FLEXCUBE.

#### **Database Server**

Specify the database server on which you are installing Oracle FLEXCUBE.

6. Once you have specified the above details, click 'Next' and the following screen is displayed:

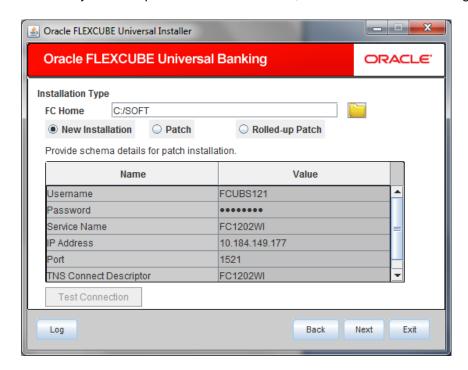

Select the appropriate installation option. Provide schema details for validation in case of patch and rolled up patch installation. For New Schema details are not enabled. Click 'Next".

7. Based on the FCHOME chosen, the valid list of deployable units are listed as shown in the next screen:

Choose the required set of Main and Patch releases. Click Next. Following screen is shown.

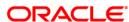

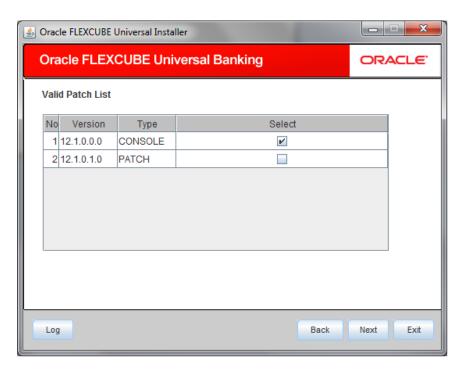

The Oracle FLEXCUBE Universal Solutions installer supports custom installation of Oracle FLEXCUBE in two methods:

- Compile objects and load static data into the database
- Load objects and data by importing data and objects from the import file
- 1. Select the installation type 'Custom Installation'.

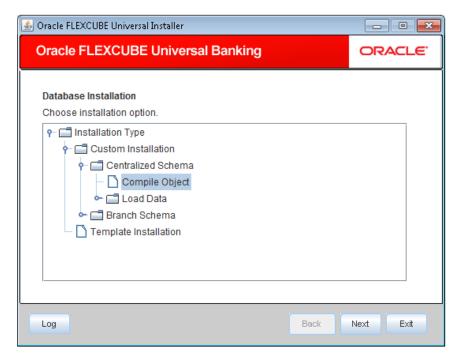

- 2. Select 'Compile Objects' under 'Custom Installation'
- 3. Click 'Next' and the following screen is displayed:

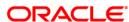

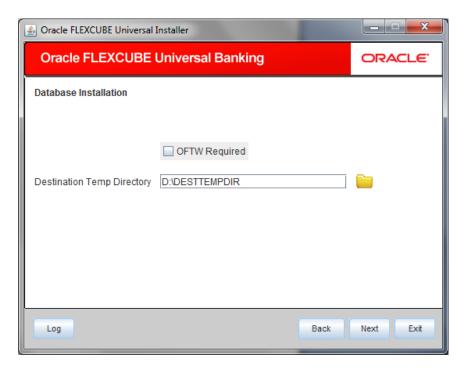

Specify the following details:

## **Destination Temp Directory**

Specify the destination directory. Use the directory icon it to browse the destination directory.

## **OFTW Required**

Mark checked, if OFTW (Oracle Flexcube Testing Workbench) is required

4. Click 'Next' to start database objects source copy.

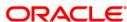

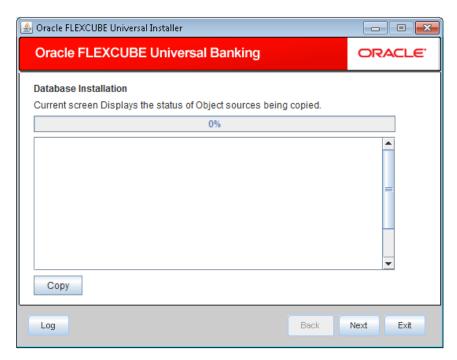

- 5. The Installer will copy the source files from the source directory to the destination directory. The files are taken from this location for compilation.
- 6. Once the copy process is completed, the installer navigates you to the following screen.

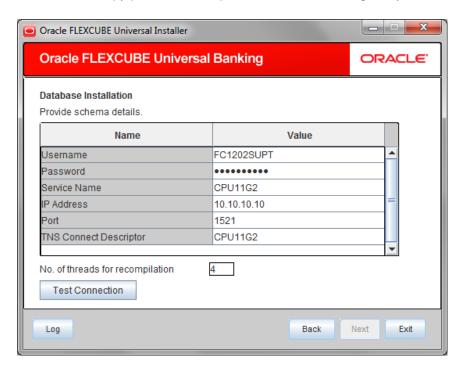

Specify the following schema details:

#### **User Name**

Specify the user name to access the schema.

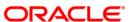

#### **Password**

Enter the schema password.

#### **Service Name**

Provide service name of database.

#### **IP Address**

Specify the IP address of the system where the database schema is installed.

#### Port

Specify the port number.

## No. of threads for recompilation

Specify the number of processes that would be used to compile the objects. Defaulted to 4, if no value is given.

#### **TNS Connect Descriptor**

Specify a valid connect string that contains the details for database connectivity.

7. Once you have entered the details, you can test the database schema connection using 'Test Connection' button.

# Note the following:

- If the connection is established, the installer displays a message 'Connection Successful'.
- If there is an error in establishing the connection, the system displays the message 'Invalid DB Credentials'.
- If the TNS entry is not proper, the installer displays the message 'TNS entries are not proper'.
- 8. After testing the connection successfully, click 'Next' and the following screen is displayed:

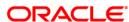

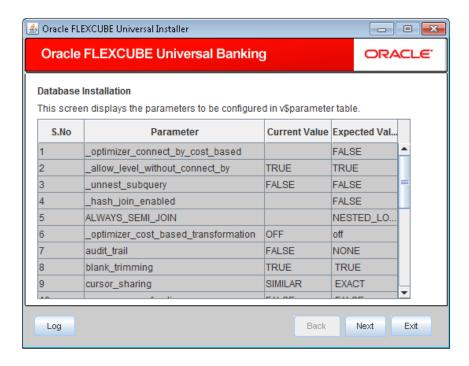

This screen displays the parameter details of the database.

9. Click 'Next' and the following screen is displayed:

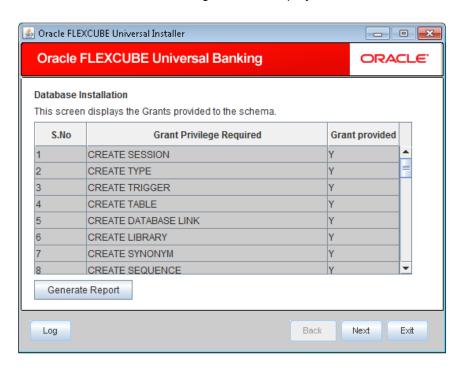

This screen displays the grants provided to the schema. If object compilation is required and the privilege is not given, then you can find that out from this screen.

10. Click 'Generate Report' button, the installer creates an SQL file 'grantScript.sql' containing the script for granting the privileges in the 'Logs' folder and the following screen is displayed

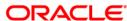

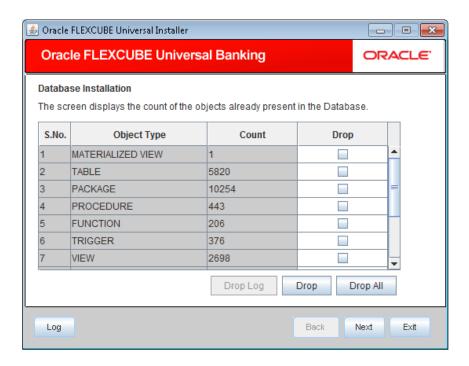

You can use this file to get the access.

Only the sys user can execute the file 'grantScript.sql' for granting privileges.

You can select the objects to be dropped and click 'Drop' button to drop the selected objects. As you drop the objects, the count in this screen is updated. You can drop all the objects at once using 'Drop All' button.

Click 'Drop Log' button to view the drop log.

The details of the drop process are logged in a file 'Drop\_All.log' in the folder <Destination Folder>/DBLogs.

If all the objects do not get dropped at the first time, you can drop them again.

11. Click 'Next' button and the following screen is displayed.

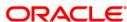

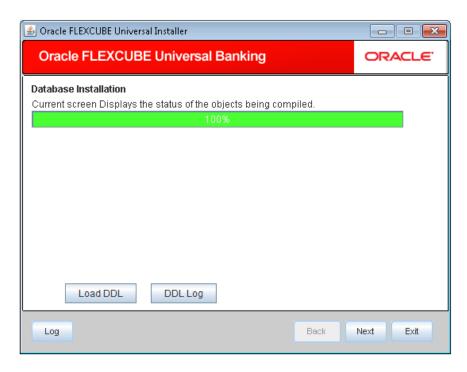

The table, sequences and type objects are compiled and the count is updated.

Click 'DDL Log' button to view the DDL logs. The log file 'LoadDDL.log' will be available in the destination directory under the folder 'DBLogs'.

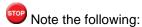

- You can rectify the missing DDL objects and recompile them either manually or by redoing the DDL compilation using Installer.
- When you load DDL using this option, the Installer creates a table by name
   'BASE\_SQL\_OBJ' in the schema. This table is not from the source. This is a table specific to the Installer that tracks the missing objects against the objects in the shipment media.
- 12. Click 'Next' and the following screen is displayed:

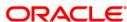

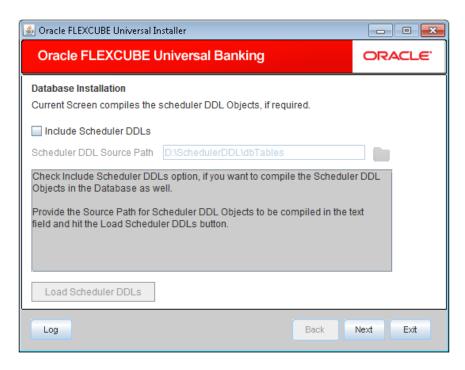

Specify the following details:

#### **Include Scheduler DDLs**

Check this box to include scheduler DDLs.

#### Scheduler DDL Source Path

Specify the location of the 'tables\_oracle.sql' folder, which is available in the extracted 'quartz.jar'.

Quartz is an open source job scheduling service. You can use Quartz to create schedules for executing jobs whose tasks are defined as standard Java components. You first need to download the file 'quartz.tar' and extract it to the local machine. In the extracted folder, find the location of the folder 'dbTables' and enter that path in the field 'Scheduler DDL Source Path'. Please refer release document for version and download url for quartz.

- 13. Click 'Load Scheduler DDLs' to compile the files.
- 14. Click 'Next' and the following screen is displayed:

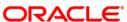

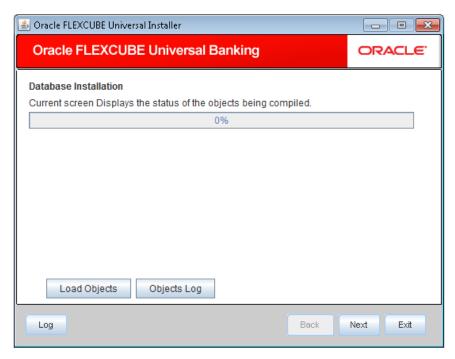

- 15. Check the objects that you need to load.
- 16. Click 'Load Objects' button. The installer loads the functions, procedures, views, triggers and packages as per your selection and compiles them.
- 17. Click 'Objects Log' button to view the log. The log file 'LoadAppObj.log' will be available in the destination directory under the folder 'DBLogs'.

You can rectify the missing objects and recompile them either manually or by redoing the Application object compilation using Installer.

- 18. The installer loads the DDL and application objects of the selected modules.
- 19. Click 'Next' and the following screen is displayed. This starts the ELCM POJO installation process.

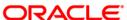

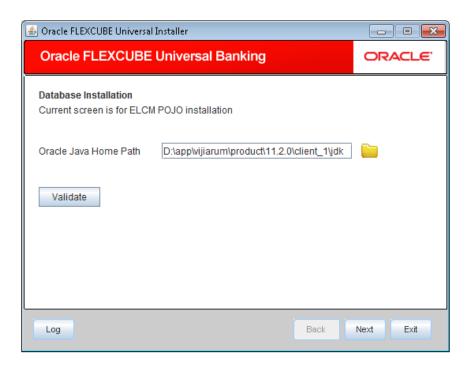

- Note the following:
  - You need to set the following two environment variables for the successful compilation of ELCM POJO JAR files.
    - ORACLE\_HOME (Eg: 'D:\app\ishroy\product\12.1.0\client\_1')
    - > Path (append the path variable with ORACLE\_HOME\BIN (Eg:

'D:\app\ishroy\product\12.1.0\client\_1\BIN)'

Specify the following details:

## **Oracle Java Home Path**

Specify the Oracle Java home location. This is required for ELCM POJO compilation.

You can validate the Oracle Java home path by clicking 'Validate' button.

20. Click 'Next' and the following screen is displayed:

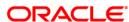

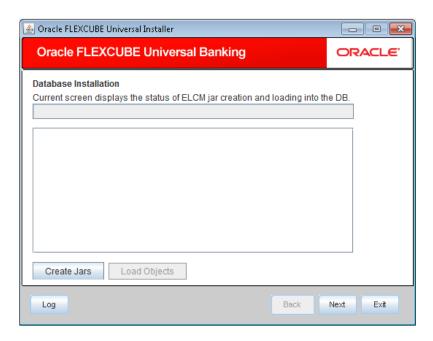

This screen displays the status of ELCM JAR file creation. The following JAR files are created in the folder 'SQLJObjects' inside the destination directory.

- ELCMDto.jar
- ELCMKernel.jar
- ELCMKernelSQLJ.jar
- ELCMUtility.jar
- ELCMCommon.jar
- 21. Click 'Load Objects' button to load the JAR files to the database.
- 22. Click 'Next', you can view the list of invalid objects in the following screen.

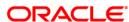

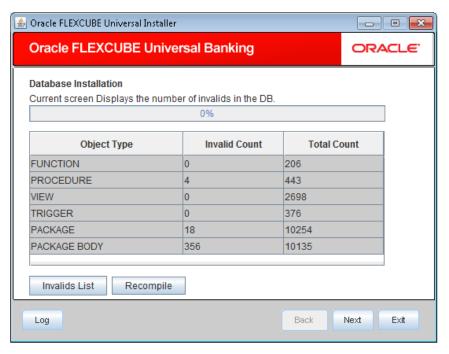

- 23. Click 'Invalid List' button to view the count of invalid objects. The installer creates the file 'InvalidList.txt' in the destination directory under the folder 'DBLogs'.
- 24. You can use the 'Recompile' button to do a cyclic recompilation. This will reduce the invalid objects count. The Installer allows you to use 'Recompile' button multiple times, in order to reduce the invalid objects count.
- 25. You can view the recompile logs by clicking 'Log' button. The installer creates a file 'recompile.log' in the destination directory under the folder 'DBLogs'.

## 1.4 Loading Static Data.

This section explains the steps to load static data into the database and the basic setup to be done. Once the objects are loaded, you need to insert data into the tables

## 1.4.1 Steps to Load Static Data:

1. Launch Oracle FLEXCUBE Universal Banking Solutions Installer.

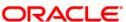

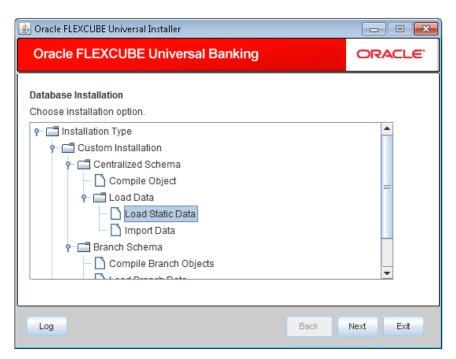

- 2. Select 'Load Static Data'.
- 3. Click 'Next' and the following screen is displayed:

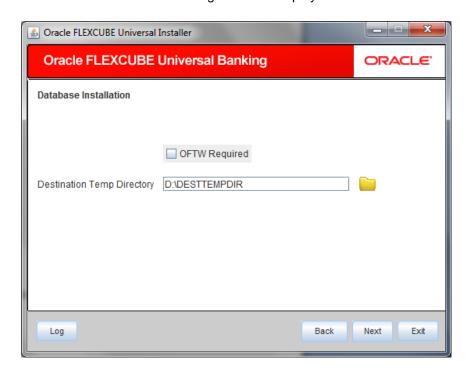

Specify the following details:

## **Destination Temp Directory**

Specify the destination directory. Use the directory icon it to browse the destination directory.

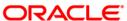

## **OFTW Required**

Mark checked, if OFTW (Oracle Flexcube Testing Workbench) is required

4. Click 'Next' and the following screen is displayed:

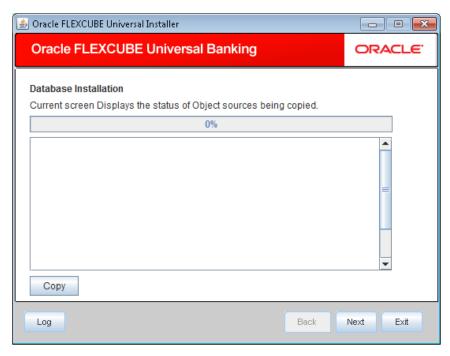

- 5. Click 'Copy' button. The Installer will copy the source files from the source directory to the destination directory. The files are taken from this location for compilation.
- 6. Once the copy process is completed, the Installer navigates you to the following screen.

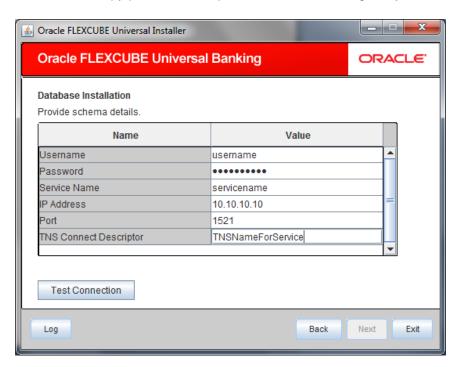

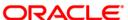

Specify the following schema details:

#### **User Name**

Specify the user name to access the schema.

#### **Password**

Enter the schema password.

#### **Service Name**

Provide service name of Database.

#### **IP Address**

Specify the IP address of the system where the database schema is installed.

#### **Port**

Specify the port number.

#### **TNS Connect Descriptor**

Specify a valid connect string that contains the details for database connectivity.

- 7. Once you have entered the details, you can test the database schema connection using 'Test Connection' button.
- 8. After testing the connection, click 'Next' and the following screen is displayed:

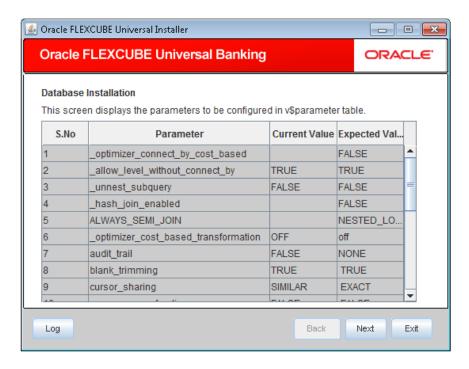

This screen displays the parameter details of the database.

9. Click 'Next' and the following screen is displayed:

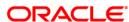

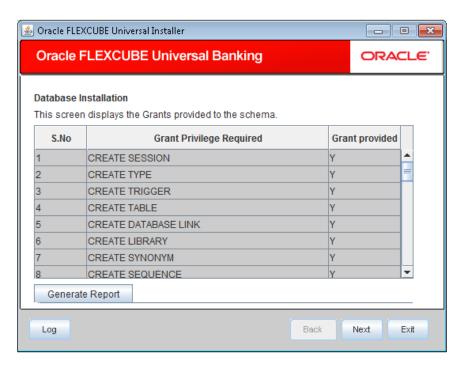

This screen displays the grants provided to the schema. If object compilation is required and the privilege is not given, then you can find that out from this screen. This is for information purpose.

10. Click 'Next' and the following screen is displayed:

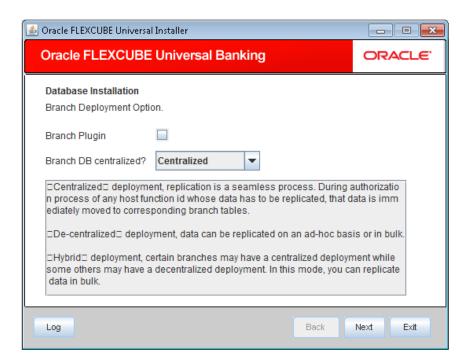

Specify the following details:

#### **Branch Plug-in**

Check this box to include branch plug-in. If you check this box, you need to specify the deployment mode in the field 'Branch DB Centralized'.

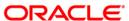

#### **Branch DB Centralized?**

Specify the deployment mode. You can choose one of the following modes:

- Centralized
- Decentralized
- Hybrid
- 11. Once you have specified the above details, click 'Next'.

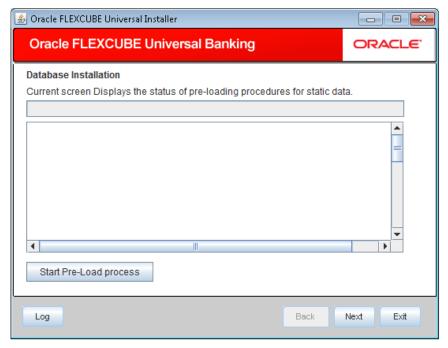

- 12. Click 'Start Pre-Load Process' button. The installer executes the procedures required before beginning static data compilation. All the triggers gets disabled during this process.
- 13. Click 'Log' button. The installer executes the process log .
- 14. Once the process is completed, the following screen is displayed:

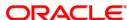

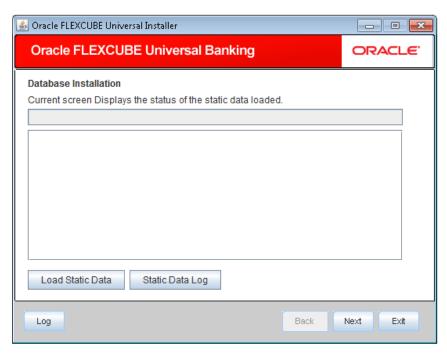

- 15. Click 'Static Data Log' button to view the static data log..
- 16. Click 'Next' and the following screen is displayed:

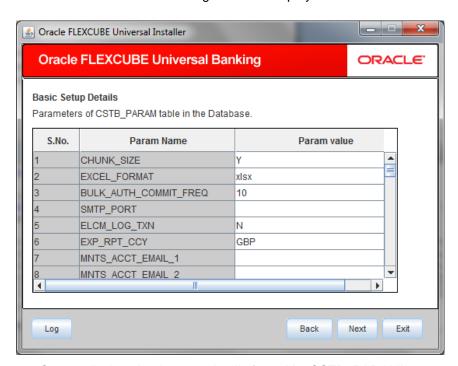

- 17. Screen displays basic setup details for table 'CSTB\_PARAM'.
- 18. Click 'Next'. The following screen is displayed.

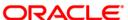

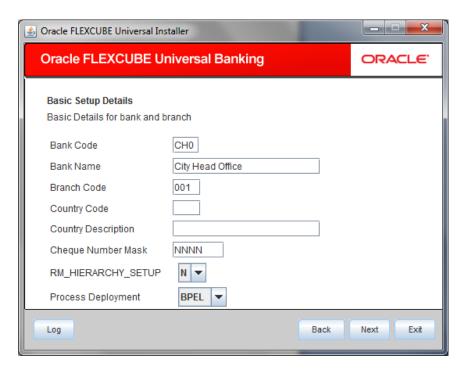

Screen displays basic setup details for bank and branch

#### **Bank Code**

Displays the bank code.

#### **Bank Name**

Displays the bank name.

#### **Branch Code**

Displays the branch code.

#### **Country Code**

Displays the Country code.

## **Country Description**

Displays the Country Description.

#### **Cheque Number Mask**

Displays the Cheque Number Mask

#### RM\_HIERARCHY\_SETUP

Select Y if RM\_HIERARCHY\_SETUP is needed

## **Process Deployment**

Choose mode of process deployment between BPEL or BPMN 19. Click 'Next'. The following screen is displayed.

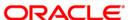

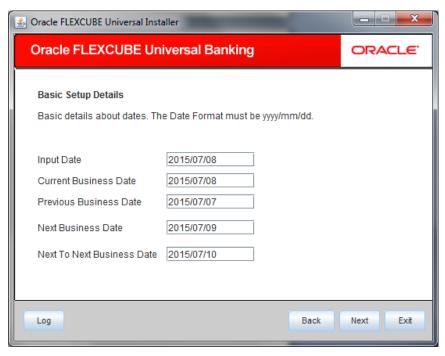

20. Screen displays basic setup details for dates.

## **Input Date**

Displays the input date.

#### **Current Business Date**

Displays the current business date.

#### **Previous Business Date**

Displays the previous business date.

#### **Next Business Date**

Displays the next business date.

#### **Next to Next Business Date**

Displays the next to next business date.

21. Click 'Next'. The following screen is displayed.

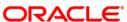

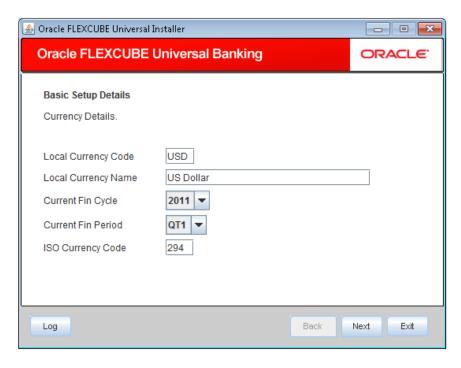

Screen displays basic setup details for currency.

## **Local Currency Code**

Displays Local Currency Code

## **Local Currency Name**

Displays Local Currency Name

## **Current Fin Cycle**

Displays Current Fin Cycle

## **Current Fin Period**

Displays Current Fin Period

## **ISO Currency Code**

Displays ISO Currency Code.

22. Click 'Next' and the following screen is displayed:

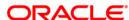

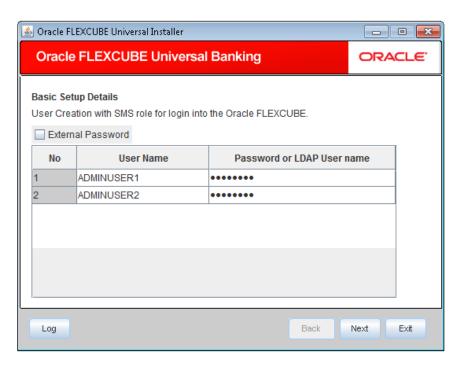

Screen displays basic setup details for the table 'SMTB\_USER' and 'SMTB\_USER\_ROLE'.

#### **External Password**

Check this box to specify the external password.

#### **User Name**

Displays the user name.

#### **Password or LDAP User Name**

Specify the password. You can use the following characters in the password:

- Alphabets in uppercase
- Alphabets in lowercase
- Numerals

You cannot use '\_' (underscore) in the password.

23. Click 'Next' and the following screen is displayed:

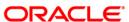

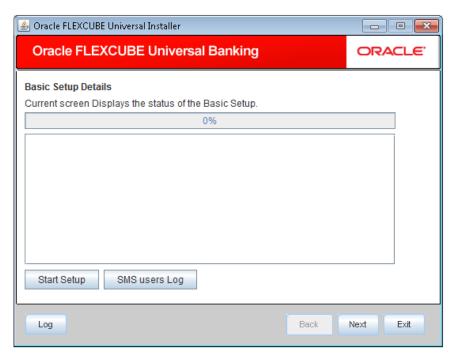

24. Click 'Start Setup' button to compile the entries.

This completes the static maintenance and basic setup process.

## 1.4.2 Import Database Installation

Data import is an alternative method to load the static data into the database. This section describes the process of importing data for installation.

1. Launch Oracle FLEXCUBE Universal Banking Solutions Installer.

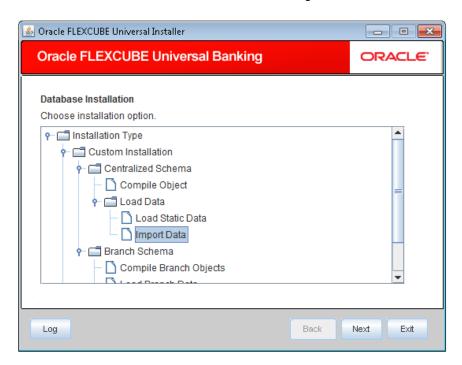

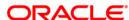

- 2. Select 'Import Data'
- 3. Click 'Next' and the following screen is displayed:

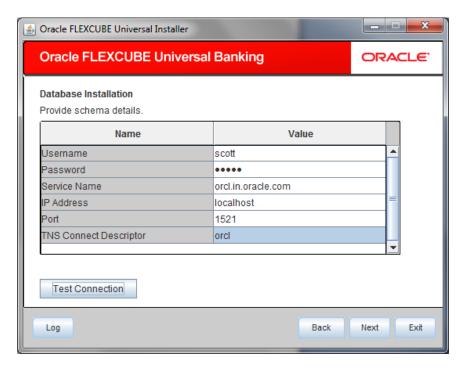

Specify the following schema details:

#### **User Name**

Specify the user name to access the schema.

#### **Password**

Enter the schema password.

#### **Service Name**

Provide service name of Database.

#### **IP Address**

Specify the IP address of the system where the database schema is installed.

#### Port

Specify the port number.

#### **TNS Connect Descriptor**

Specify a valid connect string that contains the details for database connectivity.

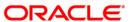

- 4. Once you have entered the details, you can test the database schema connection using 'Test Connection' button.
- 5. After testing the connection, click 'Next' and the following screen is displayed:

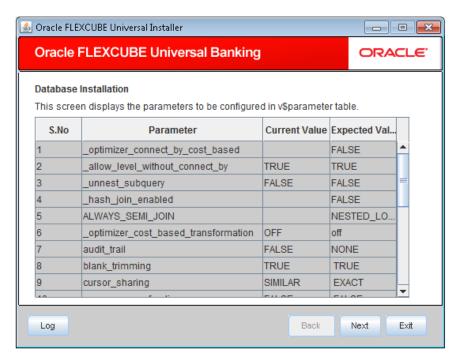

- 6. This screen displays the parameter details of the database.
- 7. Click 'Next' and following screen is displayed:

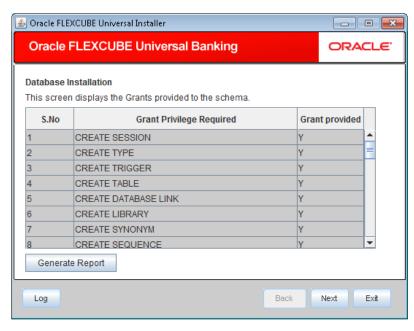

8. This screen displays the grants provided to the schema. If object compilation is required and the privilege is not given, then you can find that out from this screen. Click 'Next' and the following screen is displayed:

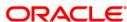

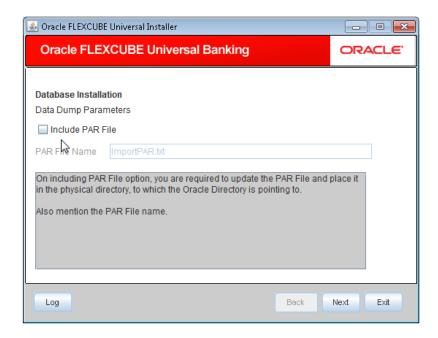

Specify the following details:

#### Include PAR File

Check this box to include the PAR file. If you check this box, you need to specify the PAR file name.

PAR file stands for Parameter File. A PAR file is a text file that contains all valid parameters and their respective values. Maintaining the parameters in text format enables you to modify or reuse them easily.

#### **PAR File Name**

If you have checked the box 'Include PAR File', you need to specify the PAR file name here.

Once you have specified the above details, click 'Next' button and the following screen is displayed:

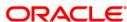

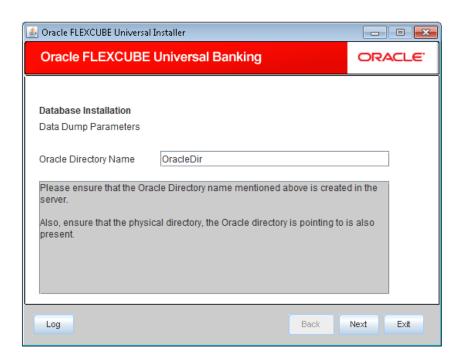

Specify the Oracle directory name. This is the directory in the server machine where the import file is located.

10. Click 'Next' and the following screen is displayed:

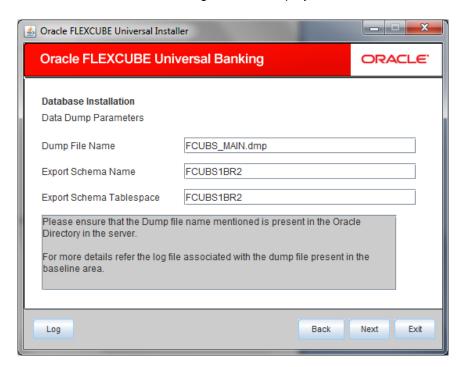

Specify the following details:

#### **Dump File Name**

Specify the import file name.

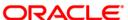

#### **Export Schema Name**

Specify the export schema name from which the import file is imported.

## **Export Schema Tablespace**

Specify the export schema tablespace from which the import file is imported.

11. Once you have specified the above details, click 'Next' and the following screen is displayed:

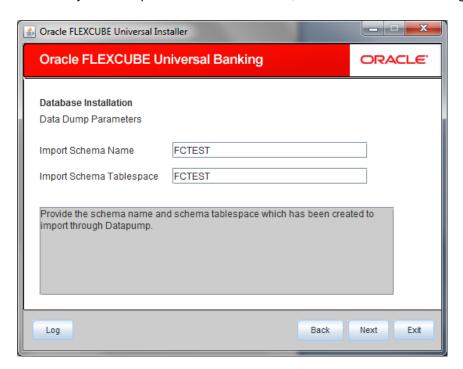

Specify the following details:

#### **Import Schema Name**

Specify the import schema name to which the import file is loaded.

#### **Import Schema Tablespace**

Specify the import schema tablespace to which the import file is loaded.

12. Once you have specified the above details, click 'Next' button and the following screen is displayed:

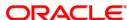

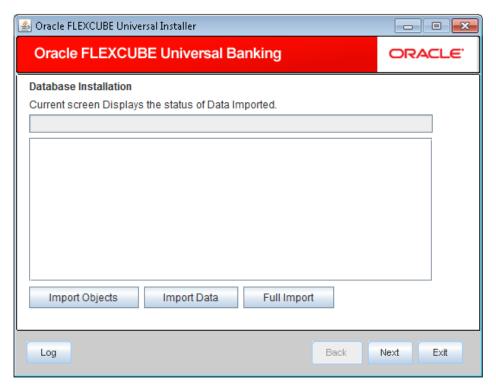

- 13. This triggers the import operation. You can optionally import the objects, data or full set by using 'Import Objects', 'Import Data' or 'Full Import' buttons respectively.
- 14. Click 'Import' button to import the database with the PAR file parameters.

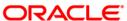

# 2. Setting up Branch Database

For installing branch database, you need to complete the following tasks.

- Provide Grants in the Host Schema
- Replicate Branch Data from Host Schema

## 2.1 Providing Grants in Host Schema

You need to provide the following grant to the Host Schema database:

```
dbms_java.grant_permission( '<schema_name>', 'java.net.SocketPermission', '*', 'connect,resolve' )
```

If the decentralized branch application is SSL enabled, the following steps need to be performed to support replication from host to decentralized schema.

- 1. Create a directory at the Database server where the keystore will be stored.
- 2. Create Oracle Directory in the same path with directory name 'BRANCH\_SSL\_KEYSTORE' and with DBA role.

The following grants need to be provided to host schema database:

exec dbms\_java.grant\_permission( '<< SCHEMA NAME >>',

'SYS:java.security.SecurityPermission', 'insertProvider.SunJSSE', ");

```
exec dbms_java.grant_permission('<<SCHEMA NAME>>','java.io.FilePermission', '<<path as specified in Oracle directory>>/*', 'read ,'write', execute');

exec dbms_java.grant_permission('<< SCHEMA NAME >>', 'java.io.FilePermission', '*', 'read , execute');

exec dbms_java.grant_permission('<< SCHEMA NAME >>', 'SYS:java.lang.RuntimePermission', 'writeFileDescriptor', '*');

exec dbms_java.grant_permission('<< SCHEMA NAME >>', 'SYS:java.lang.RuntimePermission', 'readFileDescriptor', '*');

grant javauserpriv to <<USER_NAME>>;

exec dbms_java.grant_permission( '<< SCHEMA NAME >>', 'SYS:java.util.PropertyPermission', 'javax.net.ssl.trustStore', 'write');

exec dbms_java.grant_permission('<< SCHEMA NAME >>', 'SYS:java.util.PropertyPermission', 'javax.net.ssl.trustStore', 'write');
```

exec dbms\_java.grant\_permission( '<< SCHEMA NAME >>', 'SYS:java.net.SocketPermission', '<<HOST>>:<<PORT>>', 'connect,resolve');

exec dbms\_java.grant\_permission( '<< SCHEMA NAME >>', 'SYS:javax.net.ssl.SSLPermission', 'setHostnameVerifier', ");

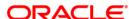

```
Execute dbms_java.grant_permission(' SCHEMA NAME ', 'java.io.FilePermission', 'DB DEBUG PATH*', 'read,write');

/Execute dbms_java.grant_permission(SCHEMA NAME, 'SYS:java.util.logging.LoggingPermission', 'control', ");

/

Execute dbms_java.grant_permission(SCHEMA NAME, 'SYS:java.util.PropertyPermission', '*', 'read,write');

/

Execute dbms_java.grant_permission(SCHEMA NAME, 'SYS:java.io.FilePermission', '<<ALL FILES>>', 'execute');
```

# 2.2 Replicating Branch Data

# 2.2.1 Replicating Branch Data Using UI

The steps to load objects from the shipment media are given below:

- 3. Launch Oracle FLEXCUBE Universal Banking Solution Installer.
- 4. Click 'Next' and the following screen is displayed.

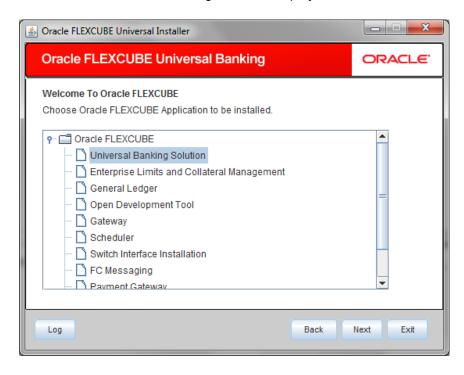

5. Choose 'Universal Banking Solution'.

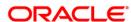

6. Click 'Next' and the following screen is displayed:

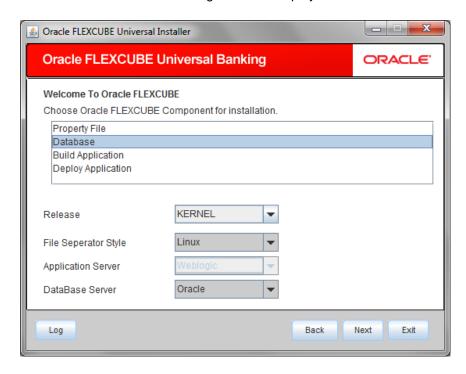

7. Choose 'Database Setup'.

Specify the following details:

### Release

Specify the release which you want to install.

# Server's Operating System and Version

Specify the server's operating system in which you are installing Oracle FLEXCUBE.

# **Application Server and Version**

Specify the application server on which you are installing Oracle FLEXCUBE.

### **Database Server**

Specify the database server on which you are installing Oracle FLEXCUBE.

8. Once you have specified the above details, click 'Next' and the following screen is displayed:

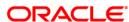

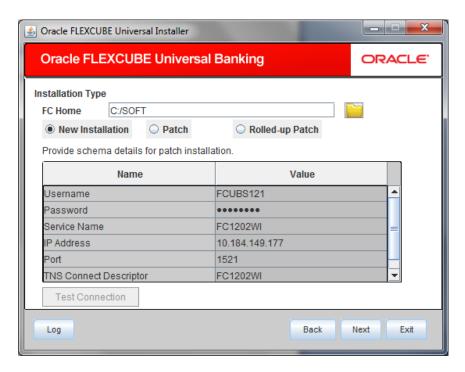

Select the appropriate installation option. Provide schema details for validation in case of patch and rolled up patch installation. For New Schema details are not enabled. Click 'Next'.

9. Based on the FCHOME chosen, the valid list of deployable units are listed as shown in the next screen:

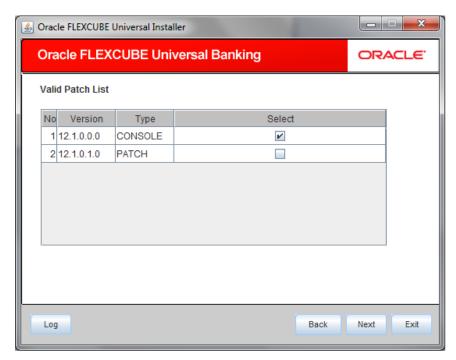

Choose the required set of Main and Patch releases. Click Next. Following screen is shown.

10. Expand the installation type > 'Custom Installation' > Branch Schema.

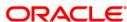

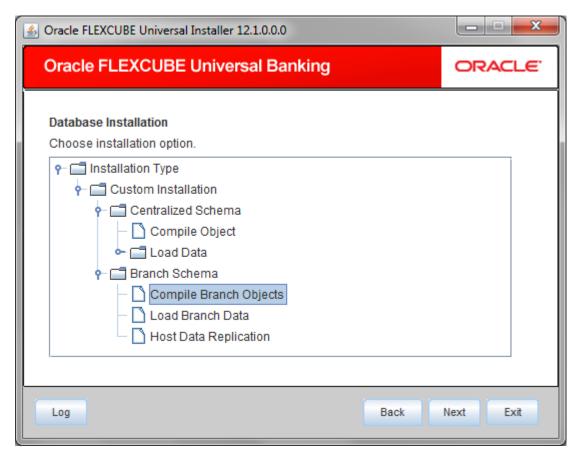

- 11. Select 'Compile Branch Objects' under 'Branch Schema'.
- 12. Click 'Next' and the following screen is displayed:

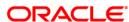

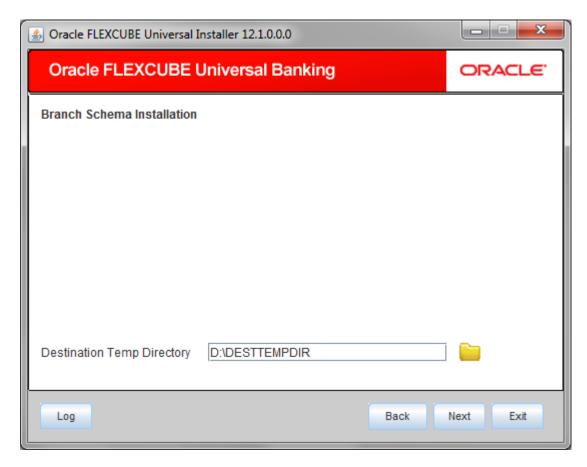

Specify the following details:

# **Destination Temp Directory**

Specify the destination directory. Use the directory icon it to browse the destination directory.

Click next, the following screen will be displayed.

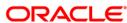

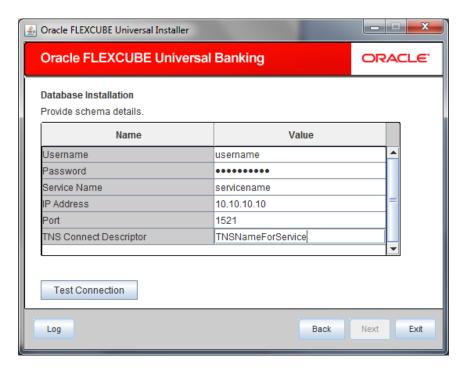

Specify the following schema details:

#### **User Name**

Specify the user name to access the schema.

#### **Password**

Enter the schema password.

#### **Service Name**

Provide service name of database.

# **IP Address**

Specify the IP address of the system where the database schema is installed.

#### **Port**

Specify the port number.

## **TNS Connect Descriptor**

Specify a valid connect string that contains the details for database connectivity.

13. Once you have entered the details, you can test the database schema connection using 'Test Connection' button.

Note the following:

If the connection is established, the installer displays a message 'Connection Successful'.

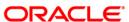

- If there is an error in establishing the connection, the system displays the message 'Invalid DB Credentials'.
- If the TNS entry is not proper, the installer displays the message 'TNS entries are not proper'.
- 14. After testing the connection successfully, click 'Next' and the following screen is displayed:

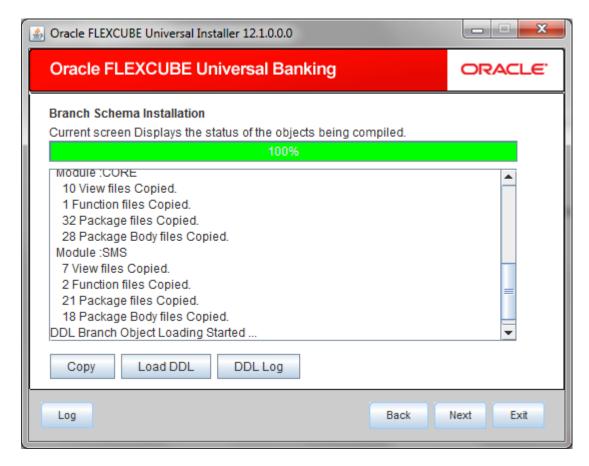

Click copy button to copy the files to destination directory.

Click "Load DDL" button to start loading the DDLs.

The logs can be viewed by clicking DDL log.

Click next to get next page

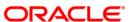

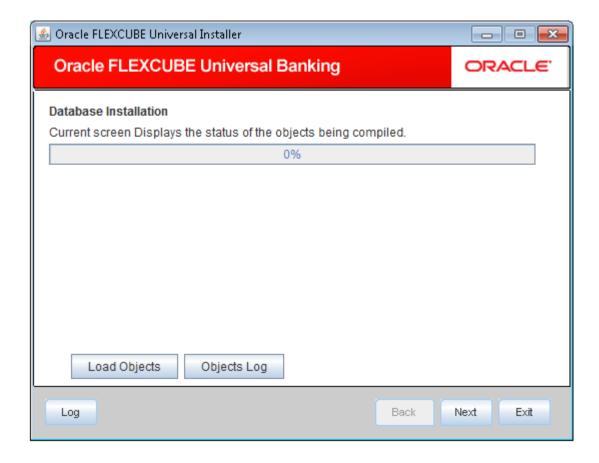

- 15. Click 'Load Objects' button. The installer loads the functions, procedures, views, triggers and packages as per your selection and compiles them.
- 16. Click 'Objects Log' button to view the log. The log file 'LoadAppObj.log' will be available in the destination directory under the folder 'DBLogs'.
- You can rectify the missing objects and recompile them either manually or by redoing the Application object compilation using Installer.
- 17. The installer loads the DDL and application objects of the selected modules.
- 18. You can view the list of invalid objects in the following screen.

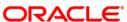

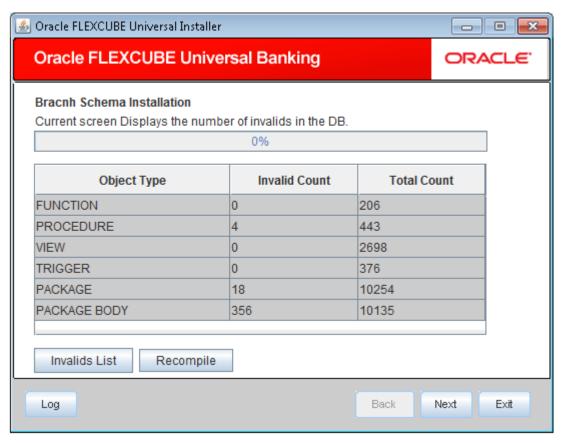

- 19. Click 'Invalid List' button to view the count of invalid objects. The installer creates the file 'InvalidList.txt' in the destination directory under the folder 'DBLogs'.
- 20. You can use the 'Recompile' button to do a cyclic recompilation. This will reduce the invalid objects count. The Installer allows you to use 'Recompile' button multiple times, in order to reduce the invalid objects count.
- 21. You can view the recompile logs by clicking 'Log' button. The installer creates a file 'recompile.log' in the destination directory under the folder 'DBLogs'.

#### **Load Branch Data**

22. Launch installer, follow the same steps as "Compile Branch Objects" til the below screen "Database Installation" appears. Then expand the installation type > 'Custom Installation' > Branch Schema.

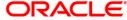

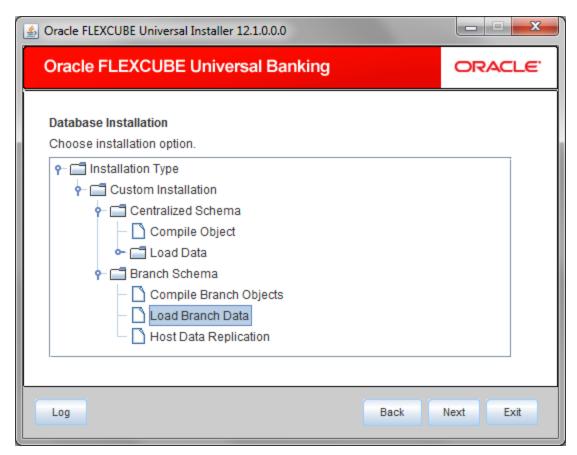

- 23. Select 'Load Branch Data' under 'Branch Schema'.
- 24. Click 'Next' and the following screen is displayed:

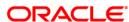

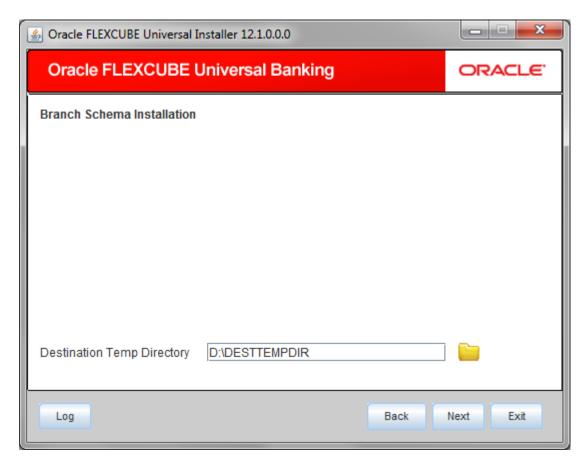

Specify the following details:

# **Destination Temp Directory**

Specify the destination directory. Use the directory icon it to browse the destination directory.

Click next, the following screen will be displayed.

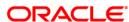

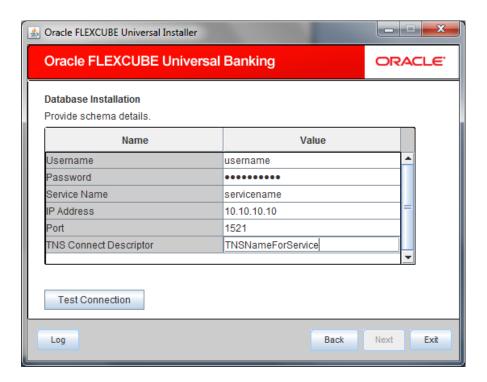

Specify the following schema details:

### **User Name**

Specify the user name to access the schema.

#### **Password**

Enter the schema password.

#### **Service Name**

Provide service name of database.

## **IP Address**

Specify the IP address of the system where the database schema is installed.

### Port

Specify the port number.

#### **TNS Connect Descriptor**

Specify a valid connect string that contains the details for database connectivity.

25. Once you have entered the details, you can test the database schema connection using 'Test Connection' button.

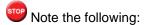

If the connection is established, the installer displays a message 'Connection Successful'.

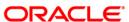

- If there is an error in establishing the connection, the system displays the message 'Invalid DB Credentials'.
- If the TNS entry is not proper, the installer displays the message 'TNS entries are not proper'.
- 26. After testing the connection successfully, click 'Next' and the following screen is displayed:

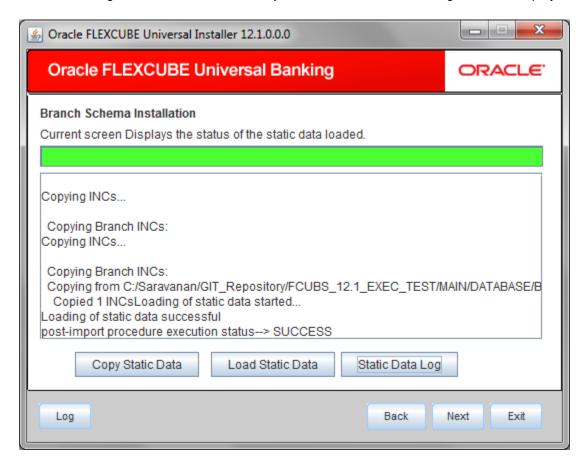

Click "Copy Static Data" button to copy the files to destination directory.

Click "Load Static Data" button to start loading the static data to schema.

The logs can be viewed by clicking "Static Data logs" button.

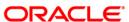

# **Host Data Replication**

27. Launch installer, follow the same steps as "Compile Branch Objects" til the below screen "Database Installation" appears. Then expand the installation type > 'Custom Installation' > Branch Schema.

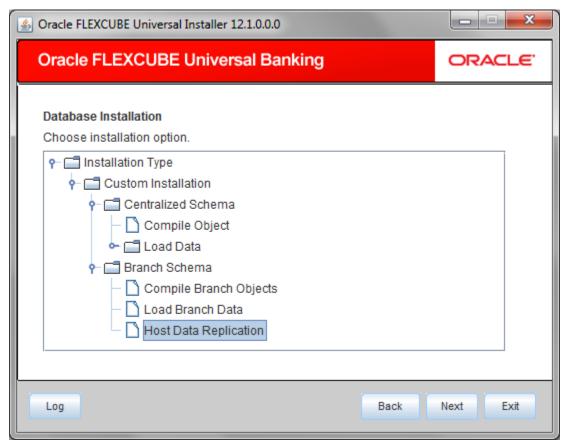

- 28. Select 'Load Branch Data' under 'Branch Schema'.
- 29. Click 'Next' and the following screen is displayed:

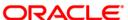

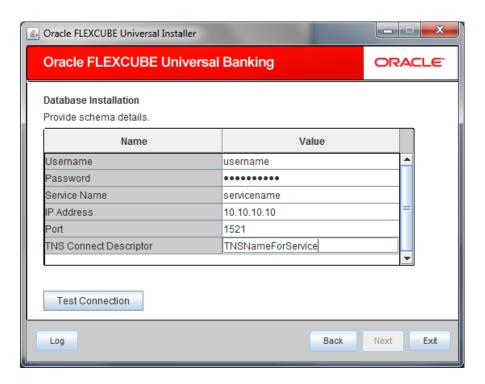

Specify the following schema details:

### **User Name**

Specify the user name to access the schema.

#### **Password**

Enter the schema password.

#### **Service Name**

Provide service name of database.

## **IP Address**

Specify the IP address of the system where the database schema is installed.

### Port

Specify the port number.

#### **TNS Connect Descriptor**

Specify a valid connect string that contains the details for database connectivity.

30. Once you have entered the details, you can test the database schema connection using 'Test Connection' button.

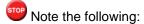

If the connection is established, the installer displays a message 'Connection Successful'.

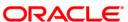

- If there is an error in establishing the connection, the system displays the message 'Invalid DB Credentials'.
- If the TNS entry is not proper, the installer displays the message 'TNS entries are not proper'.
- 31. After testing the connection successfully, click 'Next' and the following screen is displayed:

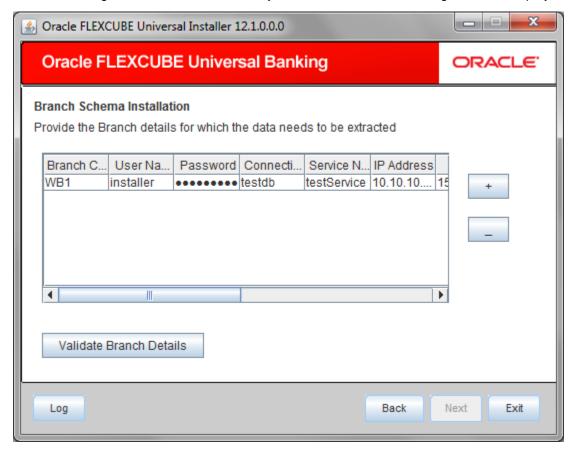

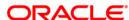

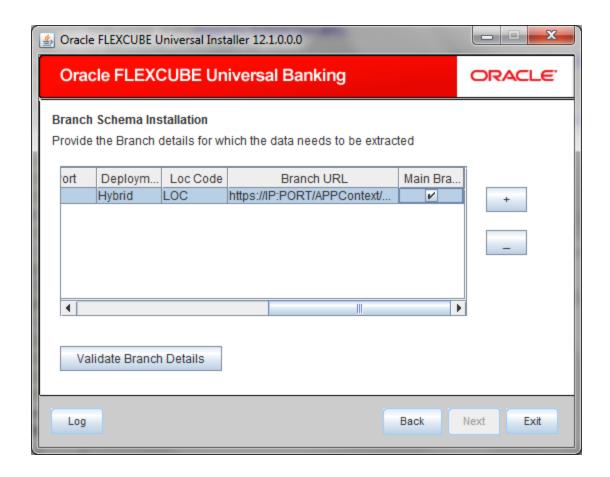

Enter the branch details

## **Branch Code:**

Specify the branch code

### **User Name**

Specify the user name to access the schema.

#### **Password**

Enter the schema password.

# **Connection String**

Provide connect string of database.

### **Service Name**

Provide service name of database.

#### **IP Address**

Specify the IP address of the system where the database schema is installed.

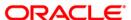

#### **Port**

Specify the port number.

### **Deployment**

Specify deployment type as decentralized or hybrid

#### LOC

Specify the LOC code.

### **Branch URL**

Specify the branch URL.

#### **Main Branch**

Mark the checkbox if this is main branch. In normal scenario, one main branch and multiple branches will be available.

Use '+' button to add more branches.

Click on "Validate Branch Details" to validate the branch details and to save this details to DB.

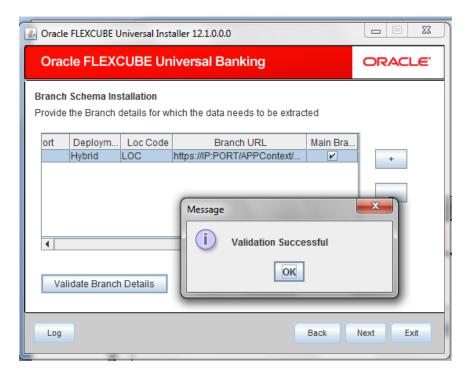

Click next to proceed to next screen

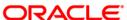

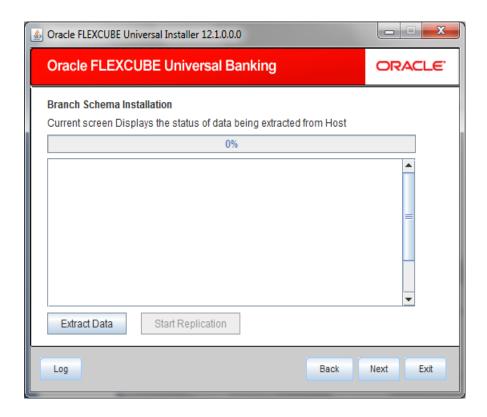

Click "Extract Data" to extract the data from the host. After completion of this "Start replication" button will be enabled

Click on "Start replication" button to begin the replication process.

# 2.2.2 Replicating Branch Data Using Script

In order to replicate the existing branch data, you need to follow the steps given below:

- 1. Compile the branch installation package in Host schema. The package specification and body names are as follows:
  - MAIN\Branch\SQL\DIPKS\_BRANCH\_INSTALLATION.spc
  - MAIN\Branch\SQL\DIPKS\_BRANCH\_INSTALLATION.sql
- 2. You need to update the following tables for the new branch before creating the installation script.
  - STTM FLEXBRANCH LOC
  - STTM\_BRANCHLOC\_MAP

Sample records for these tables are given below:

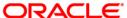

# STTM\_FLEXBRANCH\_LOC

| BRANCH_COD<br>E | LOC_COD<br>E | BRANCH_URL                                                 |
|-----------------|--------------|------------------------------------------------------------|
| WB1             | WB1          | http://10.10.10.10:1010/FCJNeoWeb/ReplicationBranchServlet |

### STTM\_BRANCHLOC\_MAP

| BRANCH_CODE | LOC_CODE    | MAIN_BRANCH | GEN_SCR     |
|-------------|-------------|-------------|-------------|
| WB1         | Refer below | Refer below | Refer below |

For centralized setup, you need to maintain the following values:

| LOC_CODE    | CN   |
|-------------|------|
| MAIN_BRANCH | NULL |
| GEN_SCR     | Υ    |

For decentralized setup, you need to maintain the following values:

| LOC_CODE    | <branch_code></branch_code>                                                                                       |
|-------------|----------------------------------------------------------------------------------------------------|
| MAIN_BRANCH | If multiple branches use the same schema, then you need to set 'Y' for one branch and 'N' for the other branches. |
| GEN_SCR     | Υ                                                                                                    |

- 3. Compile the 'dipks\_branch\_installation' package. Further, execute the procedure 'pr\_start' on that package.
  - exec dipks\_branch\_installation.pr\_start();
- 4. On successful execution of this procedure, the branch installation script will be created in the Work Area folder as defined in 'cstb\_param'.
- 5. Run the Installation scripts in the required branch schema. You can modify this according to your maintenances in the SQL script below:

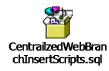

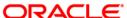

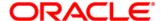

FCUBS Database Setup [October] [2015] Version 12.1.0.0.0

Oracle Financial Services Software Limited Oracle Park Off Western Express Highway Goregaon (East) Mumbai, Maharashtra 400 063 India

Worldwide Inquiries: Phone: +91 22 6718 3000 Fax:+91 22 6718 3001 www.oracle.com/financialservices/

Copyright © [2007], [2015], Oracle and/or its affiliates. All rights reserved.

Oracle and Java are registered trademarks of Oracle and/or its affiliates. Other names may be trademarks of their respective owners.

U.S. GOVERNMENT END USERS: Oracle programs, including any operating system, integrated software, any programs installed on the hardware, and/or documentation, delivered to U.S. Government end users are "commercial computer software" pursuant to the applicable Federal Acquisition Regulation and agency-specific supplemental regulations. As such, use, duplication, disclosure, modification, and adaptation of the programs, including any operating system, integrated software, any programs installed on the hardware, and/or documentation, shall be subject to license terms and license restrictions applicable to the programs. No other rights are granted to the U.S. Government.

This software or hardware is developed for general use in a variety of information management applications. It is not developed or intended for use in any inherently dangerous applications, including applications that may create a risk of personal injury. If you use this software or hardware in dangerous applications, then you shall be responsible to take all appropriate failsafe, backup, redundancy, and other measures to ensure its safe use. Oracle Corporation and its affiliates disclaim any liability for any damages caused by use of this software or hardware in dangerous applications.

This software and related documentation are provided under a license agreement containing restrictions on use and disclosure and are protected by intellectual property laws. Except as expressly permitted in your license agreement or allowed by law, you may not use, copy, reproduce, translate, broadcast, modify, license, transmit, distribute, exhibit, perform, publish or display any part, in any form, or by any means. Reverse engineering, disassembly, or decompilation of this software, unless required by law for interoperability, is prohibited.

The information contained herein is subject to change without notice and is not warranted to be error-free. If you find any errors, please report them to us in writing.

This software or hardware and documentation may provide access to or information on content, products and services from third parties. Oracle Corporation and its affiliates are not responsible for and expressly disclaim all warranties of any kind with respect to third-party content, products, and services. Oracle Corporation and its affiliates will not be responsible for any loss, costs, or damages incurred due to your access to or use of third-party content, products, or services.